# DENTOLEADER \* LE LOGICIEL DE REFERENCE

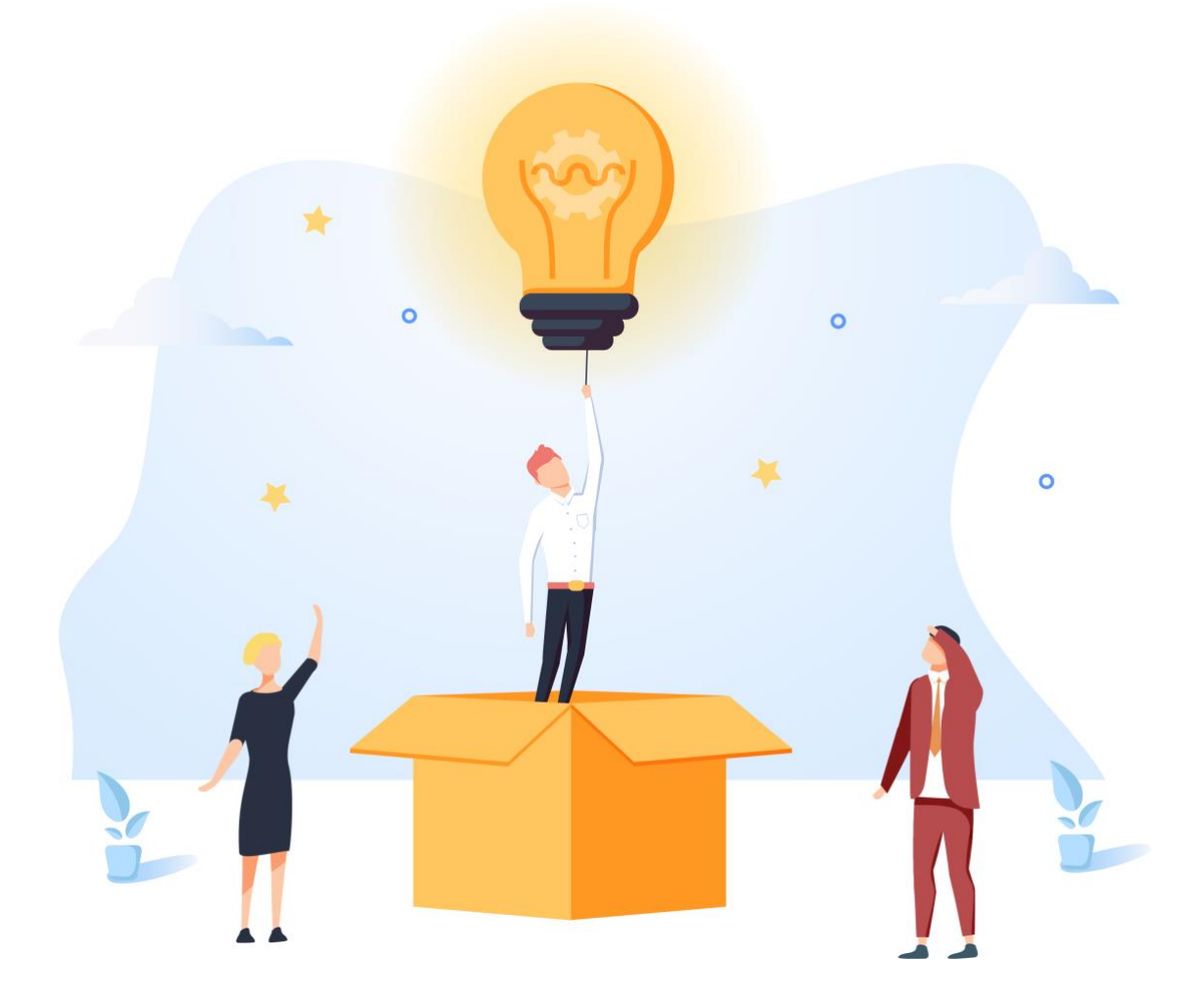

# GUIDE D'UTILISATION **SIGNATURE EN LIGNE**

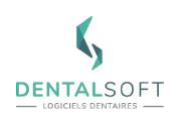

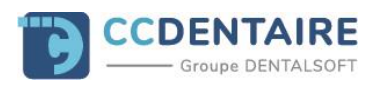

#### **SOMMAIRE DU GUIDE**

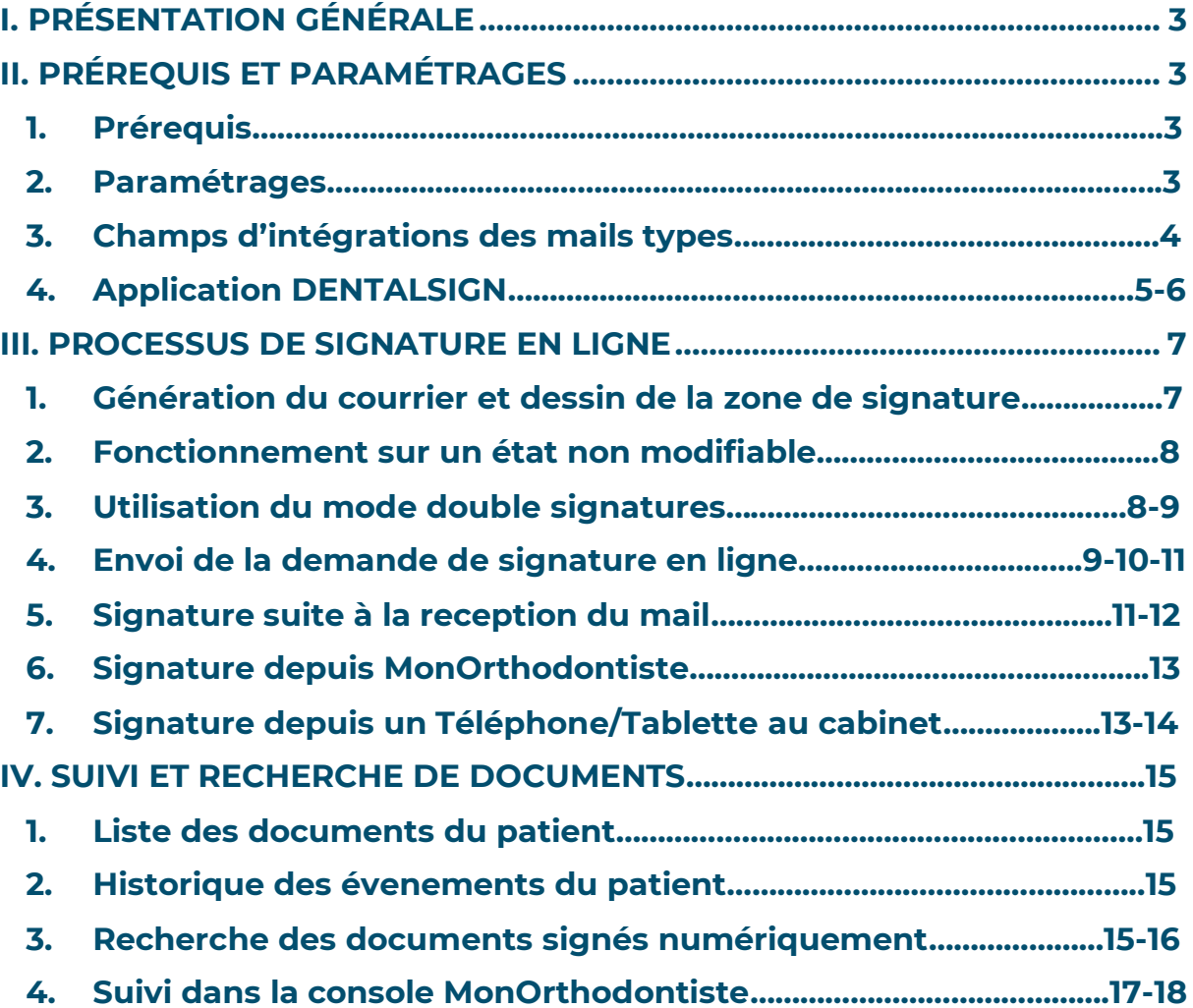

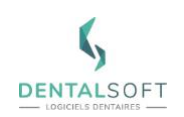

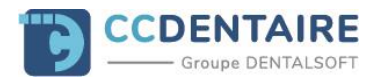

# <span id="page-2-0"></span>**I. PRESENTATION GÉNÉRALE**

Dans Dentoleader, la signature est utilisable sur tous les courriers Word ainsi que les états (Mandats de prélèvements, devis, attestation de règlements, …). Lorsque le document à signer est envoyé, il est transformé en PDF ce qui permet de le sécuriser et d'empêcher la modification au moment où le patient doit signer.

Il existe trois méthodes de signature disponibles :

A distance à l'aide d'un ordinateur, smartphone ou tablette, à réception d'un e-mail envoyé par le cabinet.

A distance à partir d'un téléphone/tablette équipé de l'application Mon Cabinet Dentaire.

Au cabinet, à partir d'une tablette sur iOS (iPad) ou Android (Ex : Samsung) avec l'application DENTALSIGN.

<span id="page-2-1"></span>**Astuce** : Il est possible d'utiliser en parallèle la signature avec tablette Wacom afin d'avoir une solution alternative à la signature en ligne.

## **II. PRÉREQUIS ET PARAMÉTRAGES**

#### **1. Prérequis**

**Dentoleader doit être en version 10.7.1 minimum afin de pouvoir bénéficier de la signature en ligne.**

**Il est impératif d'avoir MonDentoleader d'installé sur le serveur.**

**Il est impératif d'avoir souscrit au module Mon Cabinet Dentaire**

#### **2. Paramétrages**

**Pour vérifier si le module de signature en ligne est actif, suivez le chemin ci-dessous** : *Page d'accueil > Paramétrages > Principal > Environnement > onglet Système* 

Vérifiez que la case « Utilisation de la signature en ligne » est cochée.

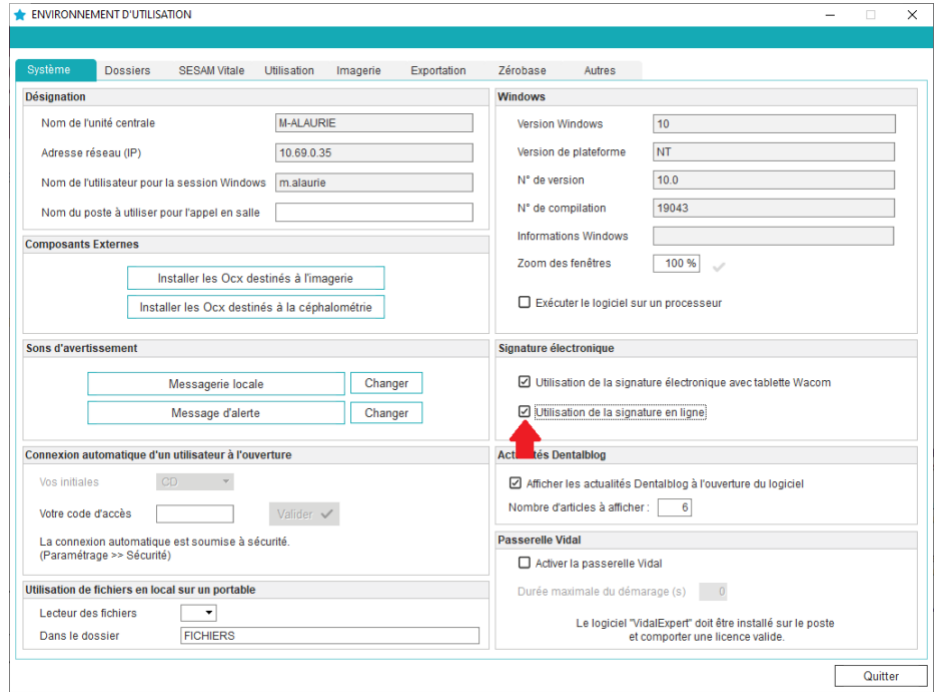

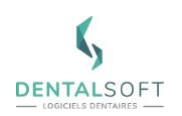

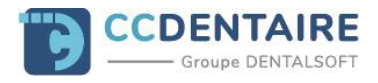

L'activation permet d'accéder :

- Aux boutons « Envoyer en ligne » et « Seconde signature » dans les documents PDF.
- A l'ajout de l'option « Documents signés en ligne », dans la recherche sur les documents signés numériquement situé dans le module « Recherche » puis « Doc. Signés numériquement ».

## **3. Champs d'intégrations des mails types.**

Dans le paramétrage des mails types, on trouvera un dossier se nommant « Signature en ligne » dans lequel deux nouveaux mails types seront disponibles. Envoi demande signature 1 et Envoi demande signature 2.

**Astuce** : L'intérêt d'avoir deux mails types est de pouvoir envoyer la demande de signature à deux destinataires différents mais qui signeront sur un questionnaire commun.

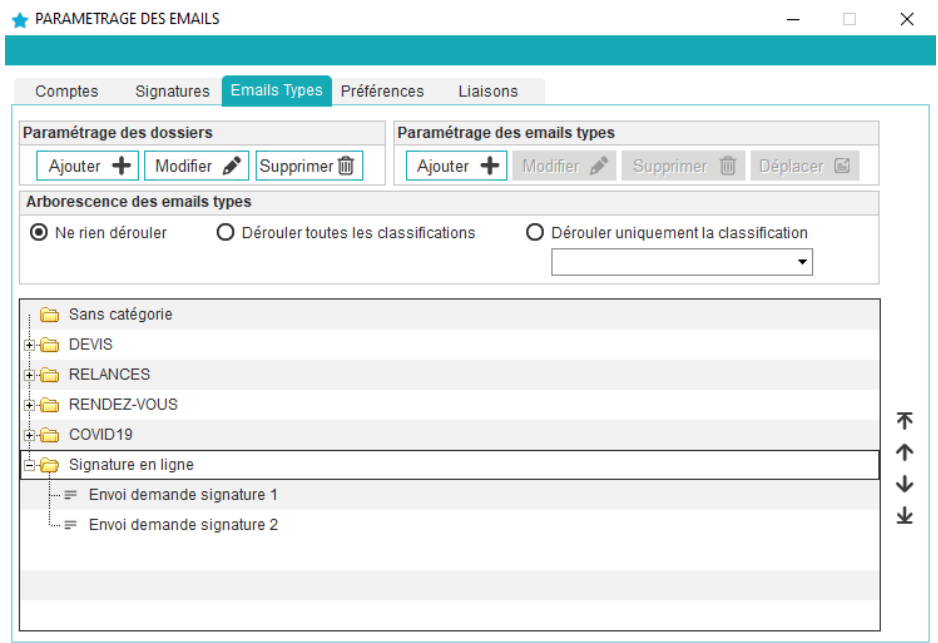

Exemple du mail type « Envoi demande signature 1 »

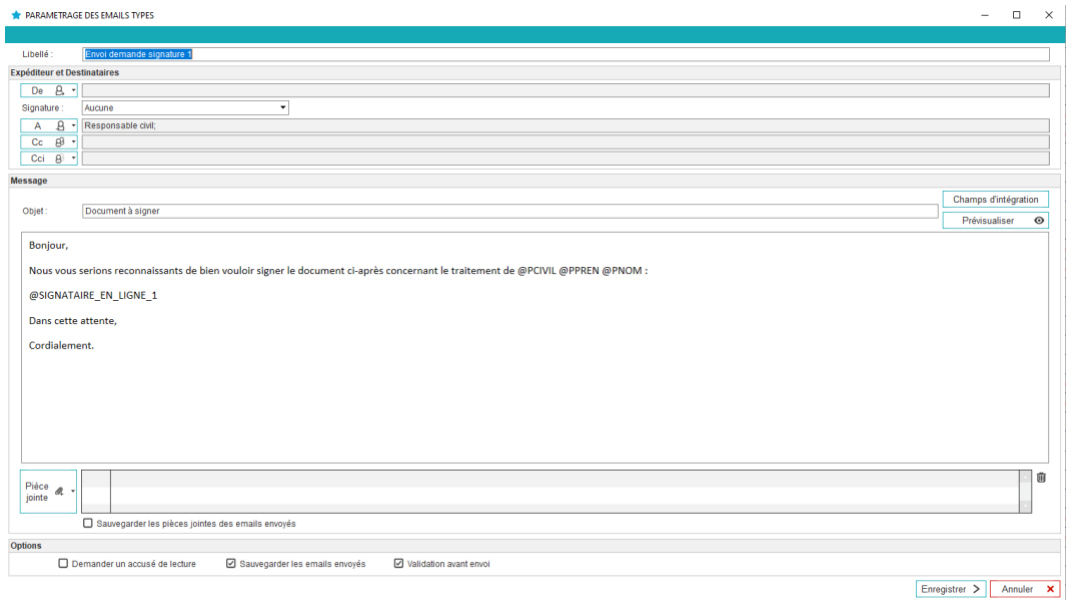

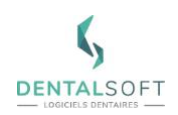

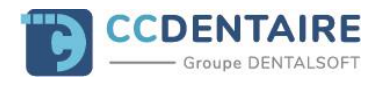

**Note** : Les champs d'intégrations @SIGNATAIRE\_EN\_LIGNE\_1 et @SIGNATAIRE\_EN\_LIGNE\_2 peuvent bien entendu être utilisé dans d'autre mails du logiciel créés par le cabinet.

## **4. Application DENTALSIGN**

Vous pouvez faire signer ce questionnaire en ligne depuis le cabinet directement. Pour cela il est nécessaire d'avoir un smartphone ou bien une tablette dotée de l'application **DENTALSIGN**

**Astuce** : L'application est disponible [sur l'Apple Store](https://apps.apple.com/fr/app/dental-sign/id1544266722)  $\left(\frac{A}{A}\right)$  [p](https://apps.apple.com/fr/app/dental-sign/id1544266722)our les appareils Apple et sur le [Google Play Store](https://play.google.com/store/apps/details?id=com.dentalsoft.DentalSign&hl=fr&gl=US) pour les appareils Android.

L'application a besoin d'être paramétrée afin de fonctionner correctement. Pour cela, cliquez sur la roue dentée en haut à droite de l'application.

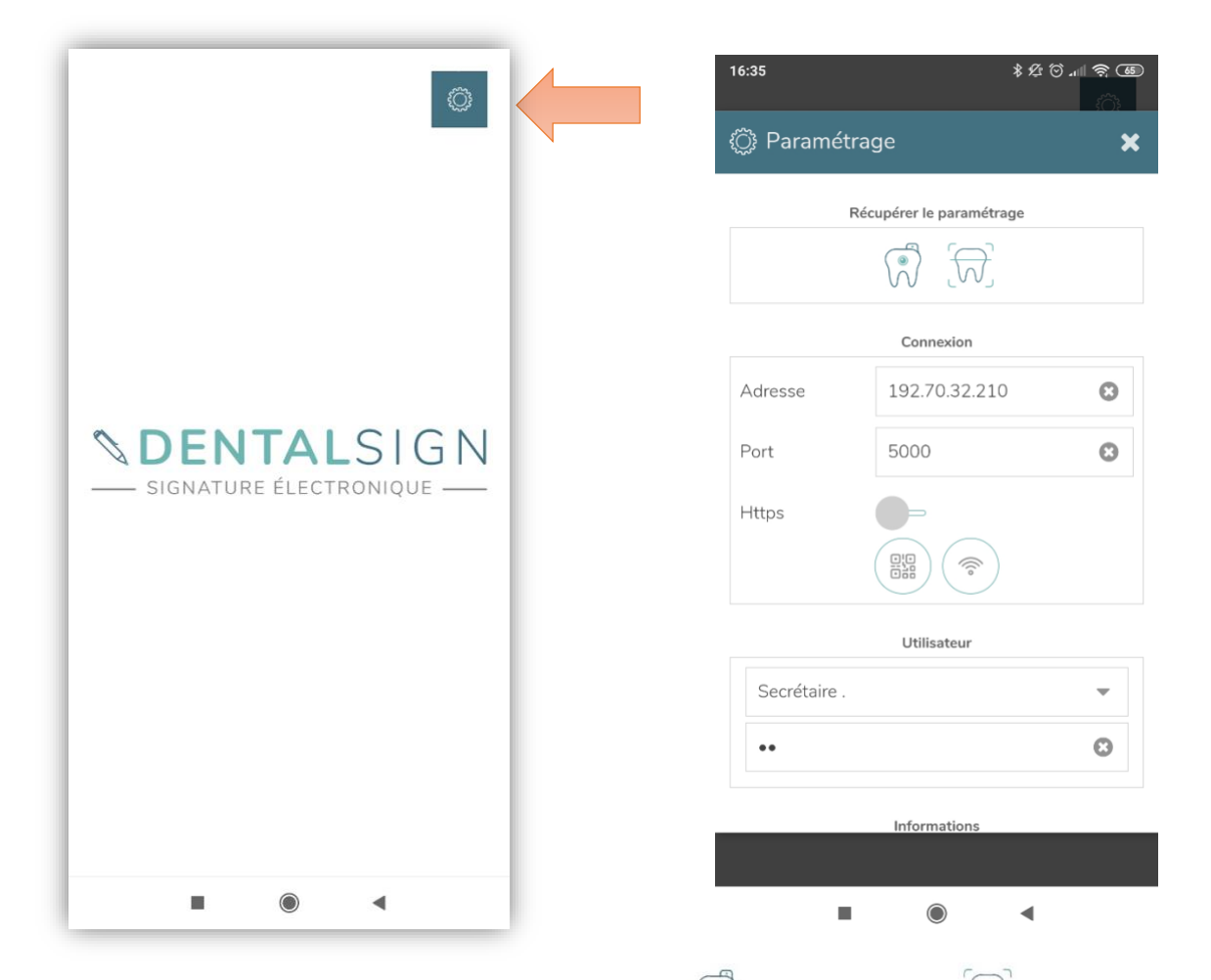

Si vous possédez déjà l'application **Dental Photos** ou **Dental Scan** , il est possible de récupérer automatiquement la configuration sans avoir à ressaisir les informations demandées dans la capture d'écran de droite en choisissant l'icône de l'application en rapport dans **« Récupérer le paramétrage »**.

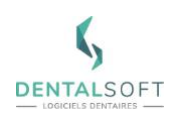

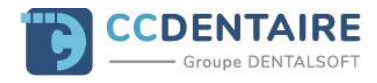

Si vous n'utilisez pas les applications indiquées précédemment vous devrez saisir les informations manuellement. Deux types de paramétrage existent :

- Si votre smartphone est connecté à internet en Wi-Fi, vous devez saisir dans l'encart « Adresse » l'adresse IP privée de votre SERVEUR (*Veuillez-vous rapprocher de votre prestataire informatique si vous ne connaissez pas cette adresse)* et indiquer dans « Port » en dessous le nombre 5000.
- Si votre smartphone est connecté à internet via 4G/5G, vous devez indiquer l'adresse IP fixe publique de votre SERVEUR (Veuillez-vous rapprocher de votre prestataire informatique si vous ne connaissez pas cette adresse) et indiquer dans « Port » en dessous le nombre 443 ou 444 selon l'indication du technicien DENTALSOFT à la suite de l'installation de MonDentoleader.

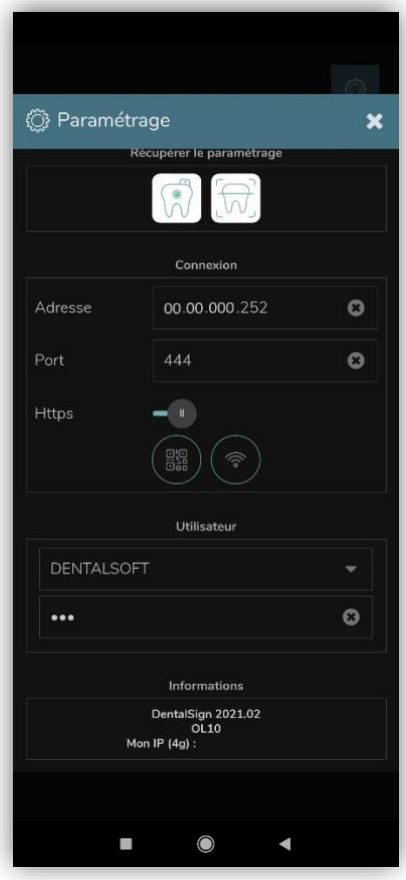

La fenêtre de fond est noire si votre smartphone (ou tablette) est en mode Sombre dans ses paramètres d'affichage. S'il ne l'est pas, la fenêtre est blanche.

Lorsque l'application est bien paramétrée, vous pourrez choisir un Utilisateur Dentoleader et saisir le mot de passe associé.

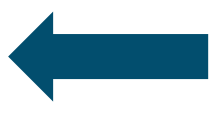

Lorsque la configuration sera valide, vous pourrez enregistrer le smartphone (ou tablette) comme équipement de signature.

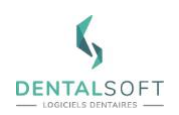

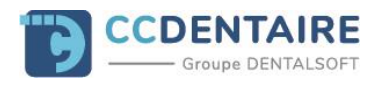

# <span id="page-6-0"></span>**III. PROCESSUS DE SIGNATURE EN LIGNE**

### **1. Génération du courrier et dessin de la zone de signature.**

Dans Dentoleader, cliquez sur l'icône courrier  $\boxtimes$  puis choisissez un courrier type dans lequel vous utiliserez la signature.

Si le module signature en ligne est bien activé, cette barre d'outils apparaîtra :

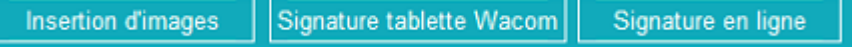

Si vous n'avez pas de tablette WACOM, le bouton Signature tablette Wacom est grisé. Cliquez sur le bouton « Signature en ligne » pour commencer.

Dans un premier temps, les boutons pour envoyer la signature sont grisés :

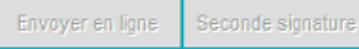

Pour dégriser le bouton **« Envoyer en ligne »**, dessinez un cadre dans le courrier qui correspondra à l'endroit on l'on va signer puis relâcher la souris (1).

Si une seule signature est nécessaire (celle du responsable du patient uniquement par exemple), cliquez sur le bouton **« Envoyer en ligne »** (2).

Si une deuxième signature est nécessaire (un deuxième responsable du patient ou bien le praticien du patient), cliquez sur **« Seconde signature »** (3) et recommencez le processus.

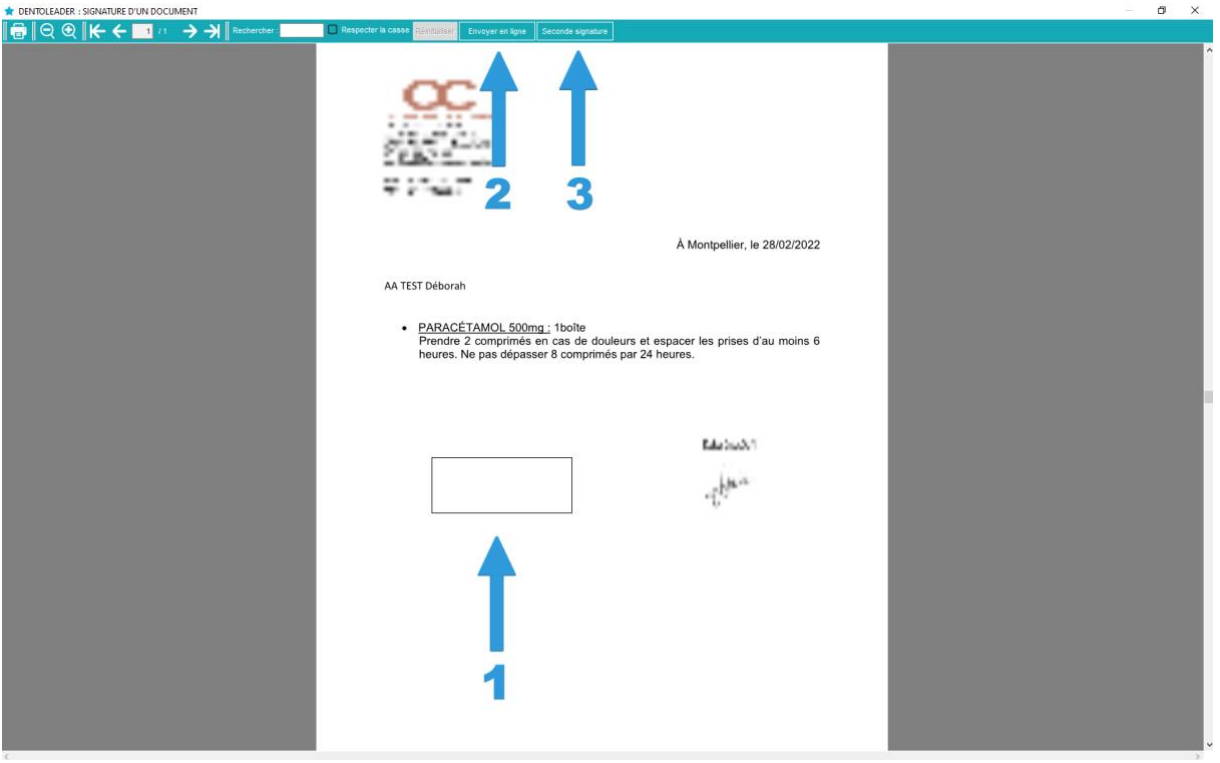

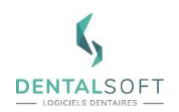

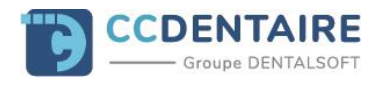

#### **2. Fonctionnement sur un document non modifiable (Etat)**

Si le document est un **« Etat »** (Non modifiable) et non un document **« Word »**, la fenêtre de choix de signature est ouverte d'office. La barre d'outils présente dans le point précèdent ne s'affiche pas :

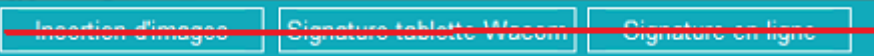

Par exemple pour le devis conventionnel qui n'est pas un document Word, on arrive directement ici :

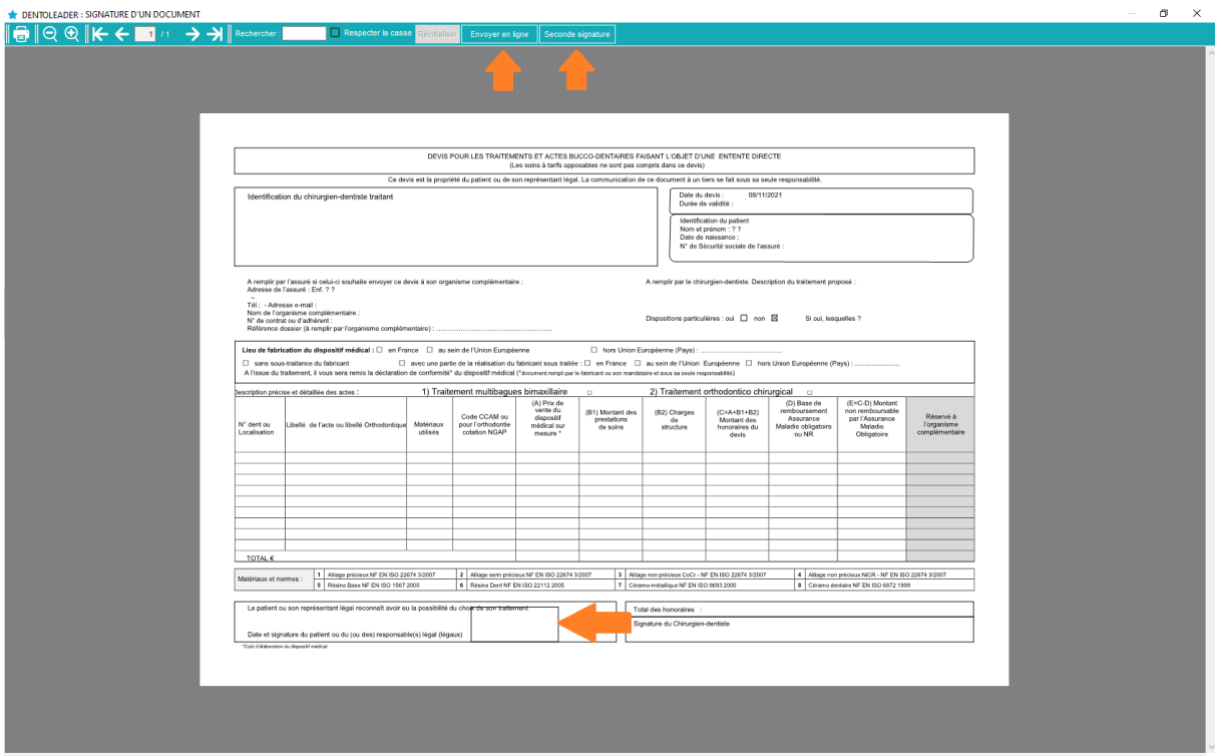

### **3. Utilisation du mode double signatures**

Si vous êtes équipé d'une tablette tactile WACOM, une fenêtre proposant les différents mode de signature s'affichera après avoir dessiné le cadre de signature :

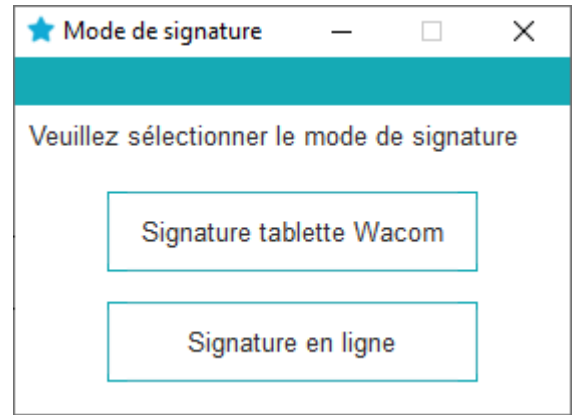

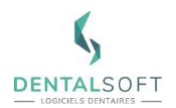

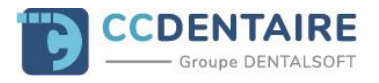

Si vous choisissez « Signature tablette Wacom », l'interface suivante apparaît :

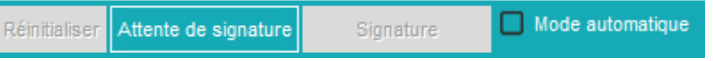

Si vous choisissez le mode « Signature en ligne », vous retrouverez la barre d'outils [présentée au point 1.](#page-6-0)

**Important** : Si pour la signature WACOM, le poste est paramétré pour ne mettre que les documents en « Attente de signature », un message indiquera qu'il faut dessiner le rectangle pour accéder à la signature en ligne.

Attente de signature Pour passer en mode Signature en ligne, veuillez dessiner le rectangle de la signature

#### **4. Envoi de la demande de signature en ligne**

Après avoir choisi le mode « Signature en ligne », dessiné son cadre de signature puis cliqué sur « Envoyer en ligne », la fenêtre de saisie du destinataire s'ouvre.

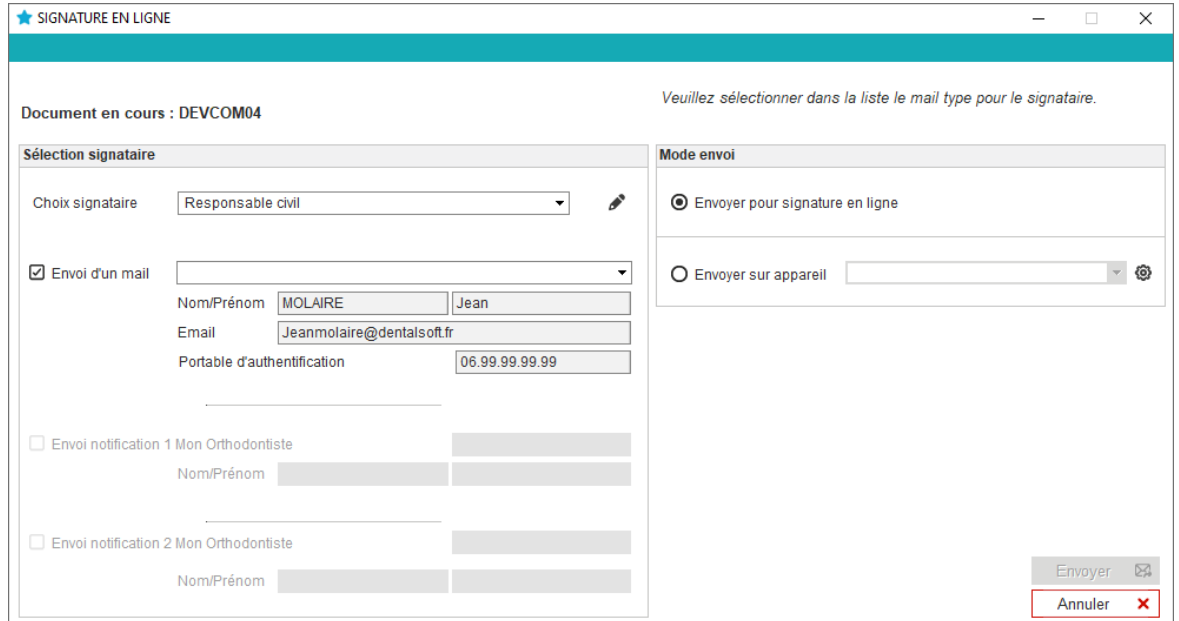

Le logiciel se chargera de vérifier si les informations nécessaires à l'envoi ont bien été renseignées dans la fiche du patient : si c'est le cas, les informations de mail et portable des différents responsables ou du patient s'affichent.

**Important** : Si ce n'est pas le cas, on ne pourra pas envoyer le document avant d'avoir édité les informations à l'aide du crayon situé à côté du choix du destinataire, exemple :

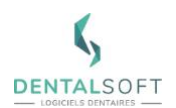

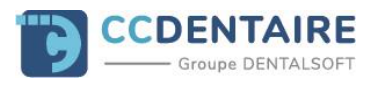

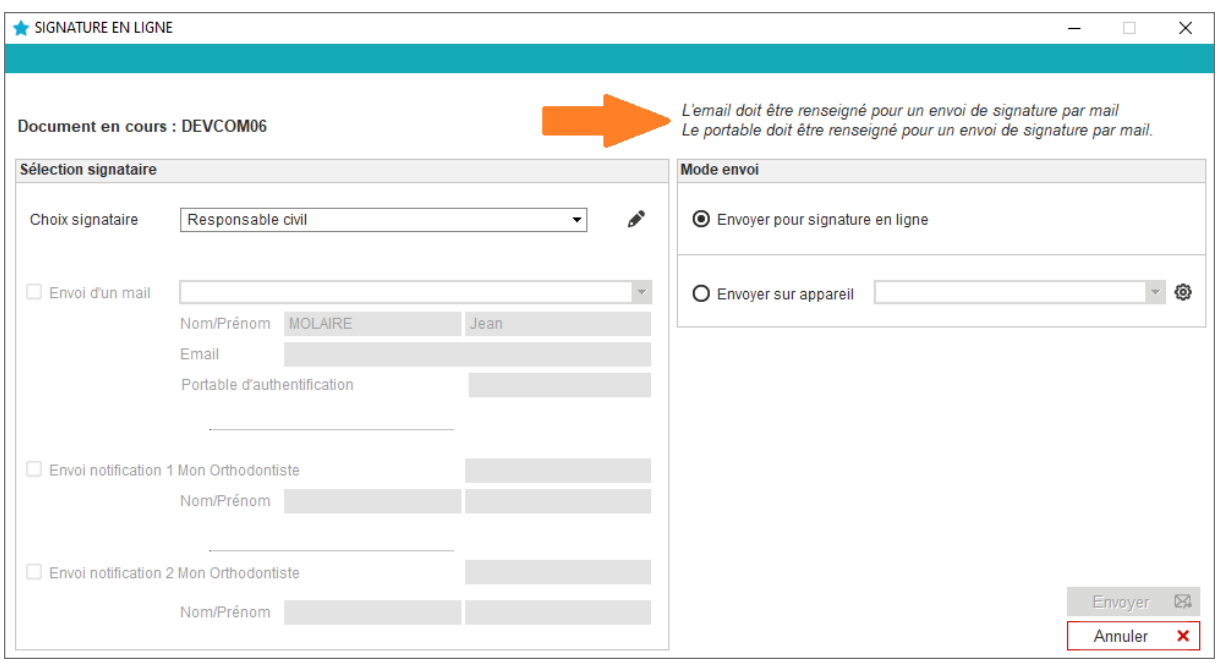

Comment procéder pour dégriser le bouton **« Envoyer »** en bas à droite afin de faire partir la demande de signature ? Vous devez :

- Choisir le signataire (Patient, Responsable civil, Responsable financier, Praticien).
- Choisir un mail type associé au document que l'on va faire parvenir. (Si on ne choisit pas de mail type, le bouton **« Envoyer »** ne se dégrise pas).
- Cocher l'envoi des notifications Mon Cabinet Dentaire si le patient et ses responsables en bénéficient.
- Cliquer sur Envoyer.

Quelques règles à connaître :

- Si le patient ou son responsable n'utilise pas Mon Cabinet Dentaire, on ne pourra pas lui envoyer de notifications.
- Il est possible d'envoyer la notification Mon Cabinet Dentaire de signature à deux destinataires différents pour le même document (Exemple : L'adresse mail de la mère et celle du père du patient).
- A partir du moment où le document a été signé suite à l'envoi, le document ne pourra plus être signé mais restera consultable.
- Si le signataire concerné est le praticien, seule la signature au cabinet est disponible **(« Envoyer sur appareil »**) ce qui va envoyer la demande de signature sur l'application **DENTALSIGN** du smartphone choisi.
- S'il est prévu de faire deux signatures dans le document, la deuxième signature ne sera pas indiquée tout de suite.

Dans le cas d'un envoi par mail, après avoir cliqué sur « Envoyer », une fenêtre de confirmation s'affiche et vous retrouverez la fenêtre habituelle d'envoi de mail.

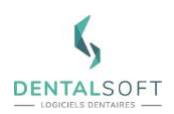

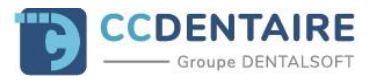

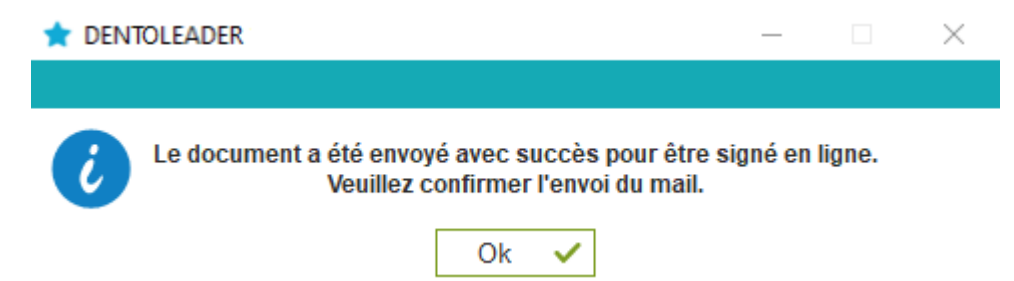

Si une seconde signature est prévue, une fenêtre informera l'utilisateur qu'un envoi doit être réalisé pour le second signataire.

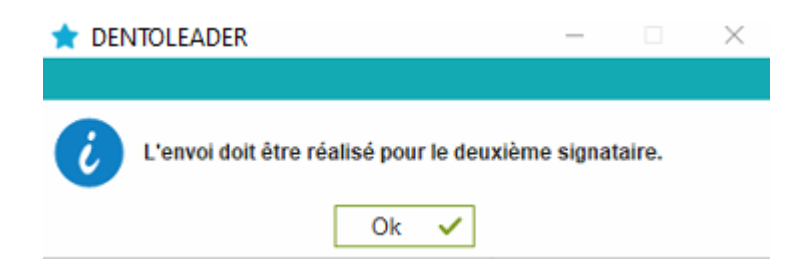

On retrouvera donc la fenêtre de sélection de signataire pour le signataire numéro 2.

#### **5. Signature suite à la réception du mail**

Après avoir envoyé la demande de signature, le destinataire reçoit le mail avec le lien vers le document en ligne. En cliquant dessus, le navigateur internet s'ouvre.

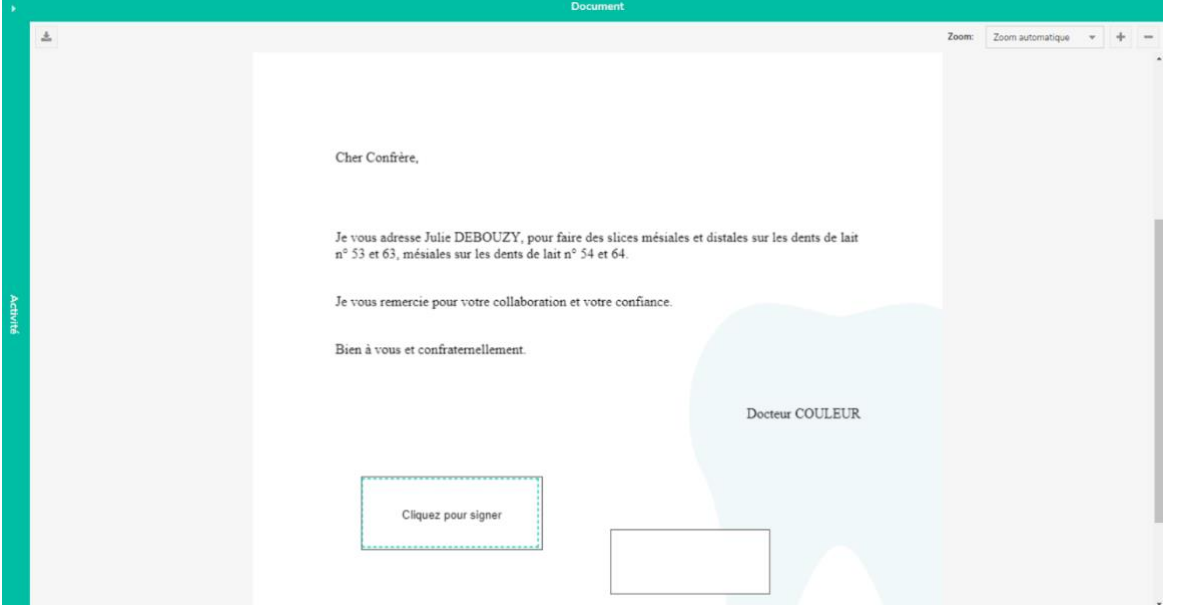

Il lui suffit de cliquer sur la zone « Cliquez pour signer » qui permet affichera une nouvelle fenêtre permettant de signer. On peut choisir de signer graphiquement ou non.

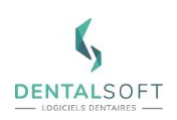

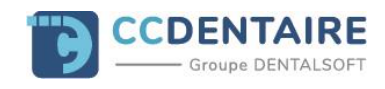

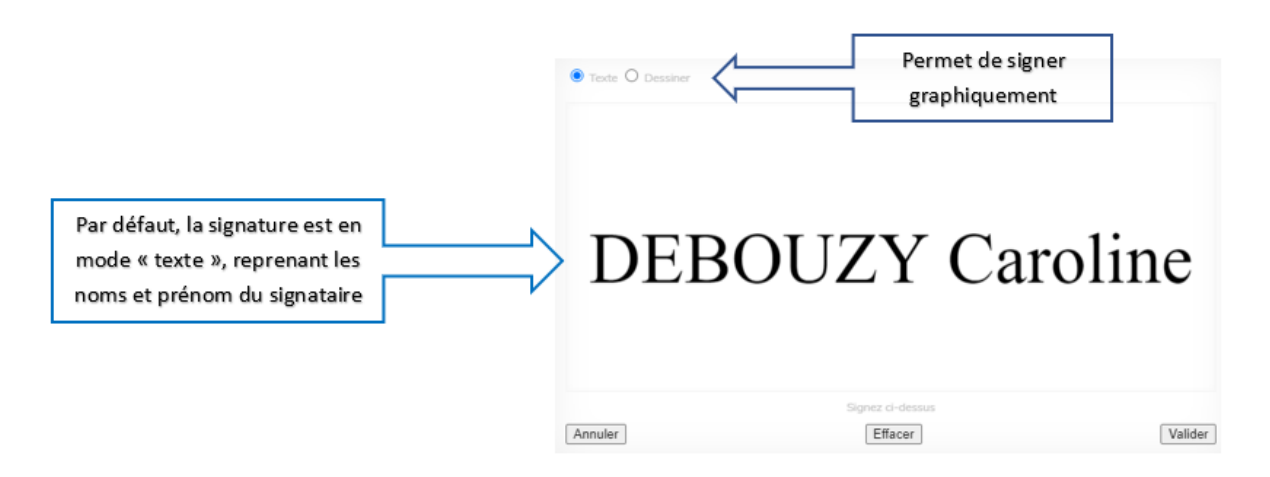

Une fois la signature validée, le signataire reçoit un sms avec un code à 6 chiffres qu'il devra saisir pour authentifier sa signature.

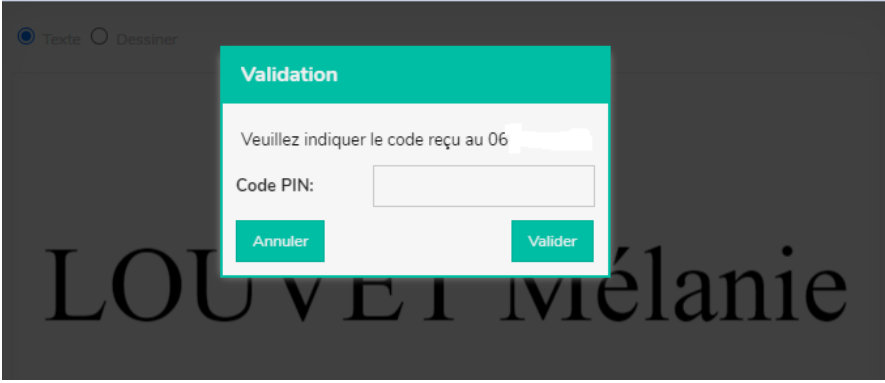

Le document est alors certifié et on peut le voir signé dans les courriers du patient dans Dentoleader avec le symbole à à côté.

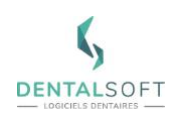

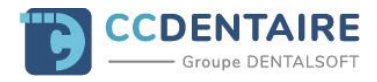

### **6. Signature depuis Mon Cabinet Dentaire**

Si le patient (ou ses responsables) a installé l'application « Mon Cabinet Dentaire » sur son smartphone, une notification indique qu'il y a un document à signer après la demande de signature envoyé par le cabinet.<br>• المج

Dans l'application, l'onglet <sub>Documents</sub> permet de consulter :

- Les documents à signer par l'utilisateur.
- Les documents déjà signés par l'utilisateur.
- Les documents relatifs aux patients à signer ou déjà signés par un autre utilisateur (Praticien).

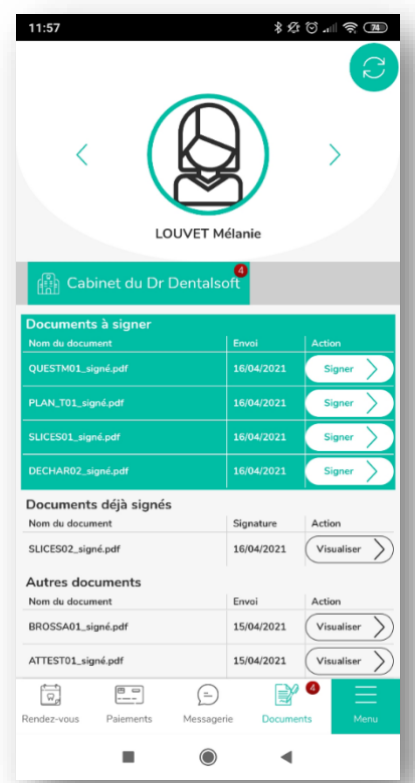

Le bouton  $\left[\begin{array}{c} \frac{e^{2}}{2} \\ \frac{e^{2}}{2} \end{array}\right]$  permet de lancer le processus de signature de manière analogue à la signature à partir de l'email.

**Note** : Un dossier patient peut être consultable par plusieurs personnes (selon les autorisations accordées). Afin de s'assurer de l'authenticité de la signature, la saisie d'un code reçu par SMS est également nécessaire pour certifier le signataire.

### **7. Signature depuis un Téléphone/Tablette au cabinet**

Si un équipement pour la signature (Smartphone, tablette) est actif, la fenêtre Signature en ligne vous l'indiquera dans la liste déroulante associée à l'option « Envoyer sur un appareil ».

A travers la roue dentée, il est possible de paramétrer les équipements mobiles enregistrés. On peut rendre certains équipements inactifs, les renommer (en modifiant la saisie dans le tableau), les supprimer et ordonner l'affichage des équipements dans la liste selon sa préférence.

La liste des appareils détectés s'affiche de la sorte :

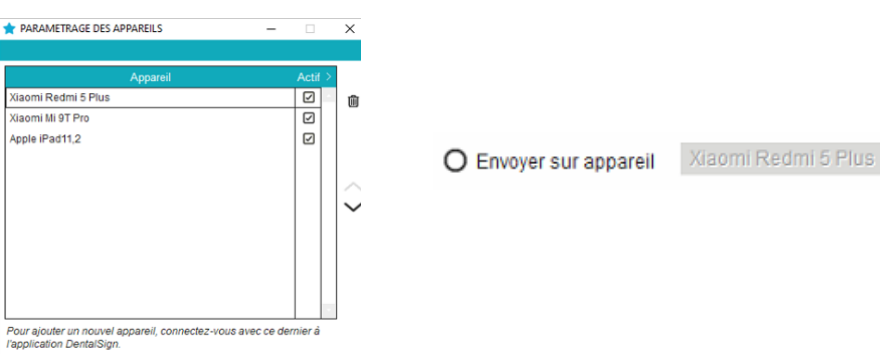

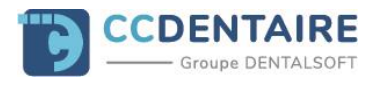

Après avoir envoyé la demande de signature au praticien, une notification s'affiche sur l'équipement prévu pour signer. En appuyant sur cette notification, l'application DENTALSIGN s'ouvre et le document s'affiche (Si l'application est déjà ouverte, le document s'affiche directement). Il faut ensuite toucher le cadre sur le smartphone pour commencer la signature :

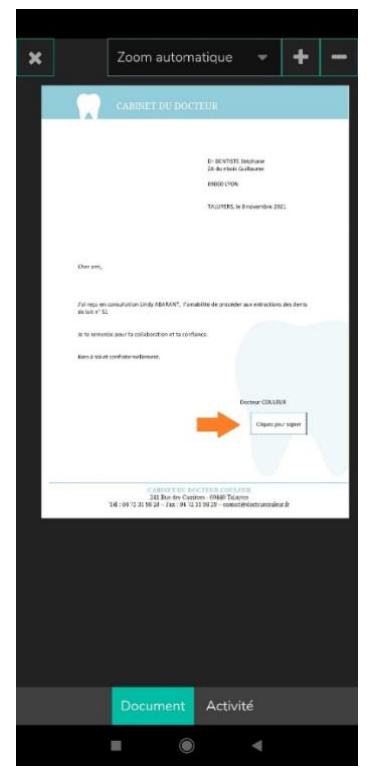

Un cadre blanc apparait et on peut signer directement dedans.

Le mode de signature est uniquement fait de façon graphique.

Il n'y a pas non plus d'authentification par SMS.

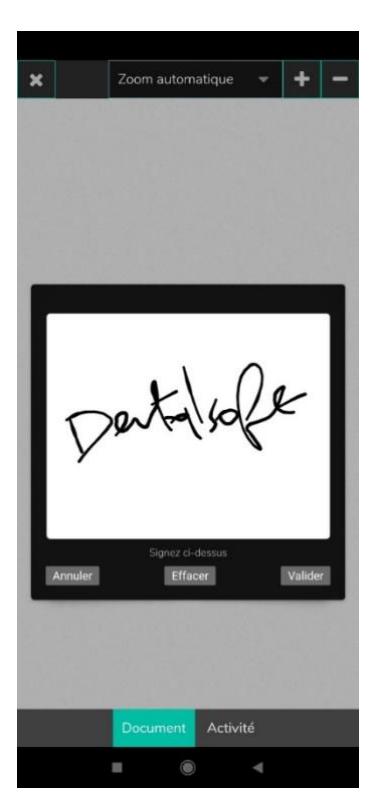

Après avoir cliqué sur Valider, un message de confirmation est affiché.

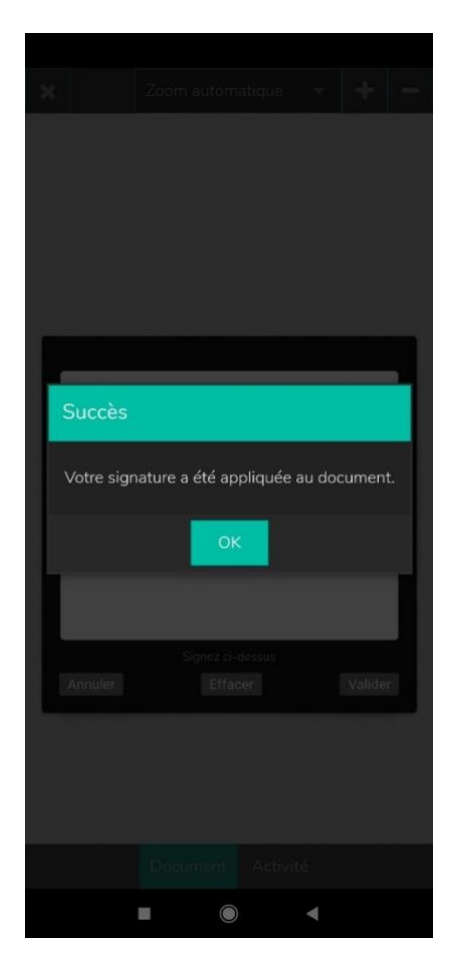

Un aperçu du document signé est ensuite affiché. Le document est visible et ainsi disponible dans les courriers du patient.

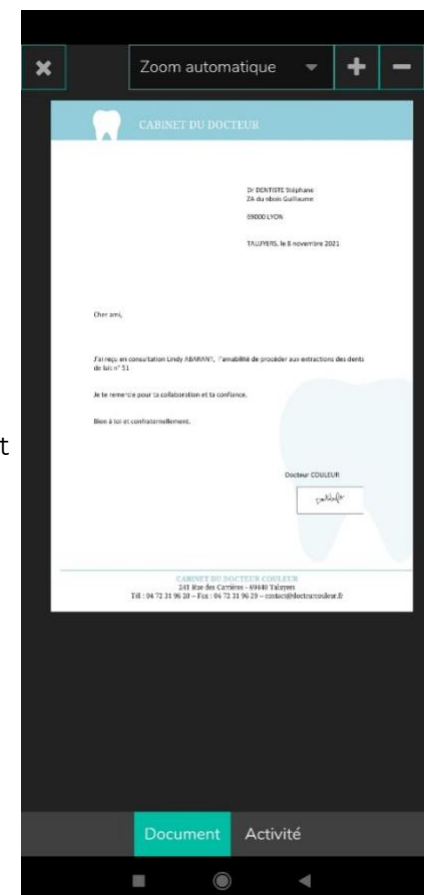

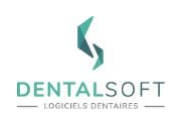

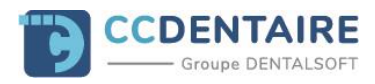

# **IV. SUIVI ET RECHERCHE DE DOCUMENTS**

#### **1. Liste des documents du patient**

Un aperçu des documents signés ou en attente de signature est disponible dans la gestion des courriers de la fiche du patient. Les icônes suivantes vous donnent indiquent l'état de signature du document :

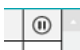

: cette icône indique que le courrier a bien été envoyé mais qu'il est toujours en attente de signature, par le patient ou le praticien.

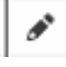

: cette icône indique que le document a été signé.

Dans la liste des courriers sauvegardés du patient, vous pouvez filtrer ceux en attente de signature ou ceux déjà signés :

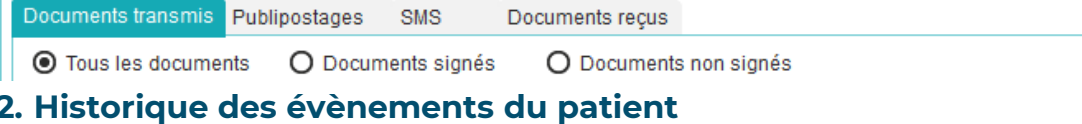

Dans Dentoleader, tous les envois et signatures sont tracés.

Vous pouvez les consulter en cliquant sur l'icône « Historique des évènements » :

**Note** : cette icône se trouve dans le menu complémentaire de la fiche patient :

Voici un exemple de ce que l'on peut consulter :

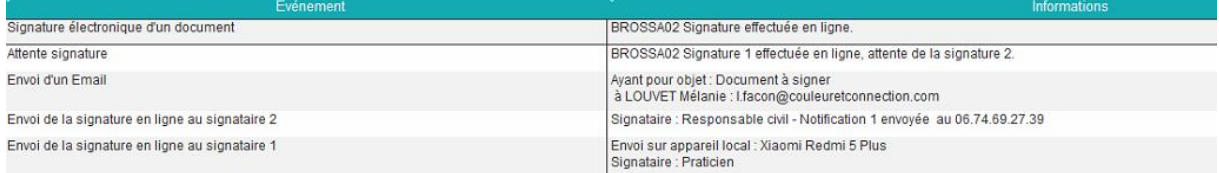

### **3. Recherche des documents signés numériquement**

**Pour retrouver le module concerné, suivez le chemin :**  [∼] *Page d'accueil > Recherche > Données administratives > bouton* 

Doc signés numériquement

Deux types de recherches sont disponibles :

Recherche des documents signés avec la tablette tactile WACOM.

RECHERCHE SUR LES DOCUMENTS SIGNES NUMERIQUEMENT

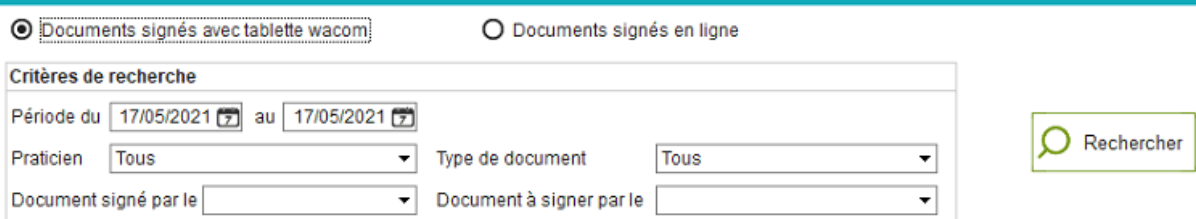

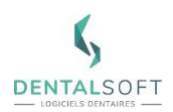

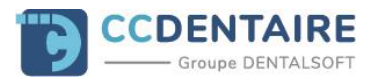

- Recherche des documents signés en ligne.

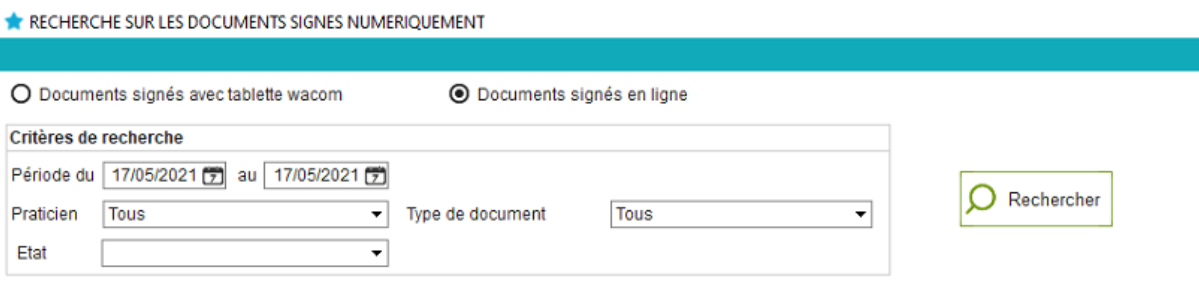

Pour les documents signés en ligne, il est possible de :

- Faire une recherche par état (Attente signature 1, Attente signature 2, Attente signature 1 et 2, Signé).
- Renvoyer la demande de signature en ligne
	- o Pour cela : sélectionnez une ligne dans la table de résultats et cliquez sur le bouton « Envoyer pour signature ». La fenêtre signature en ligne s'affiche suite à cette action.

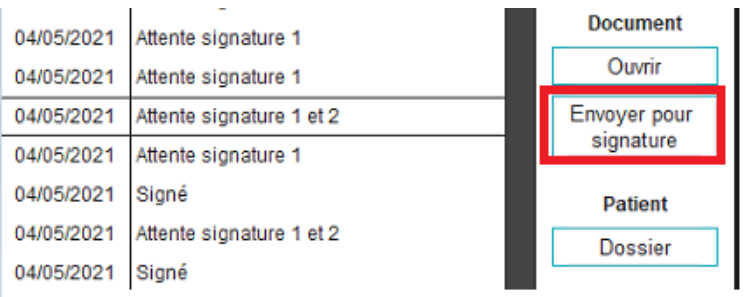

**Note** : cette fenêtre n'est accessible que si le cabinet bénéficie à minima d'un des modes de signature.

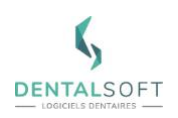

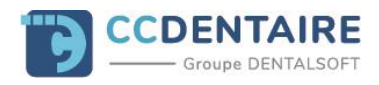

## **4. Suivi dans la console Mon Cabinet Dentaire**

Vous pouvez suivre les documents signés en ligne depuis votre console d'administration.

Sur le ruban de gauche, cliquez sur la rubrique « Signatures ». La colonne Patient indique le numéro interne du patient possédant le document en attente.

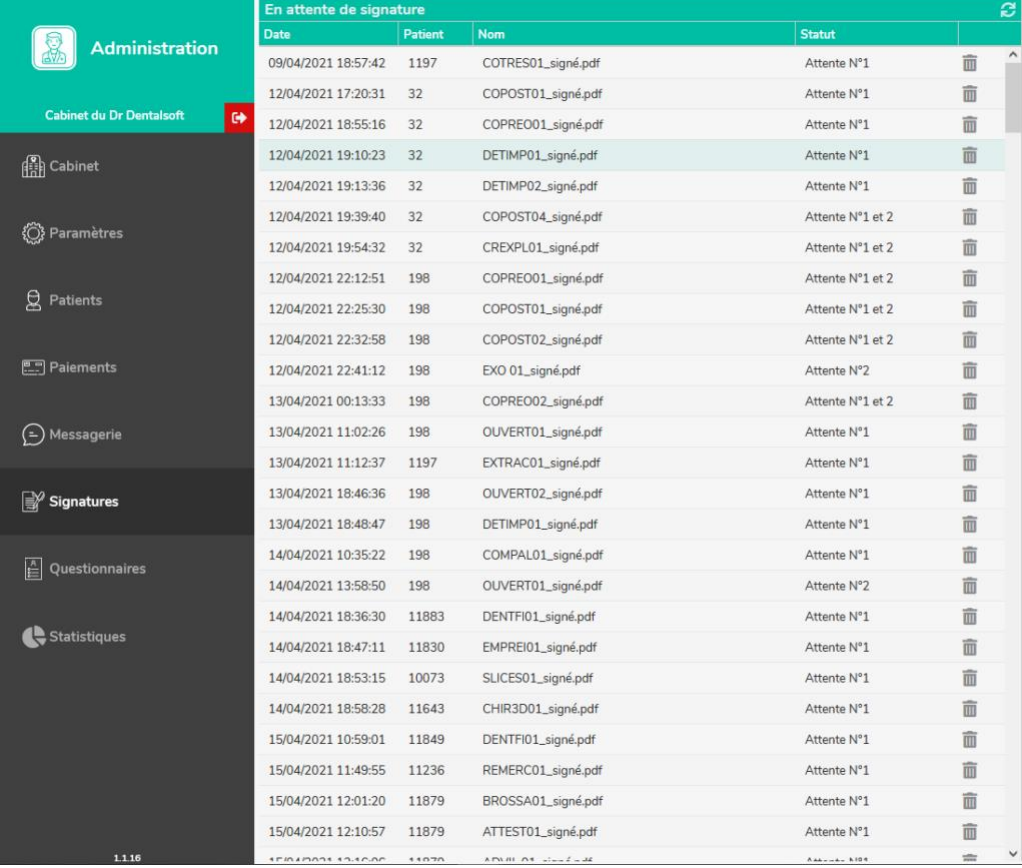

**Astuce** : Il est possible de supprimer les documents en attente à l'aide de l'icône de la corbeille sur la dernière colonne du tableau.

La rubrique « Patients » va l'onglet « Signatures » vous permet de consulter les documents signés et en attente d'un patient.

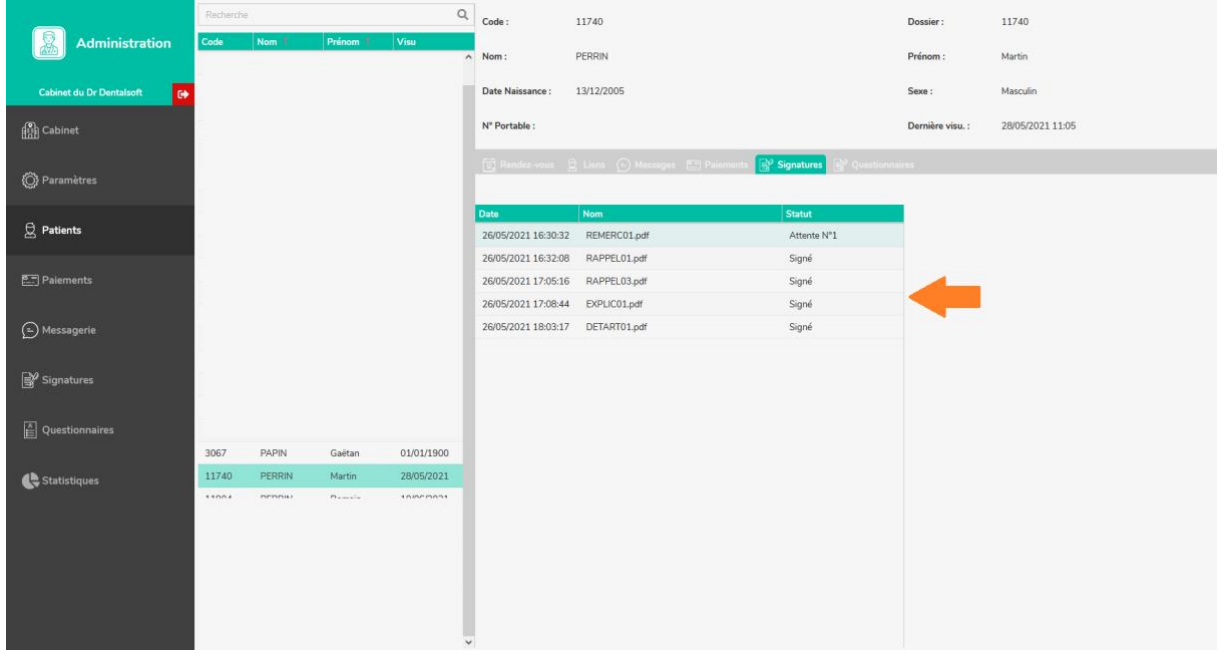

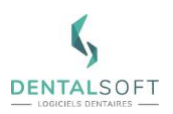

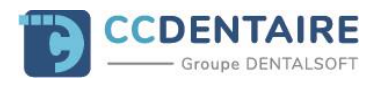

Sélectionner un document le fera apparaître dans le volet de droite avec la signature le cas échéant.

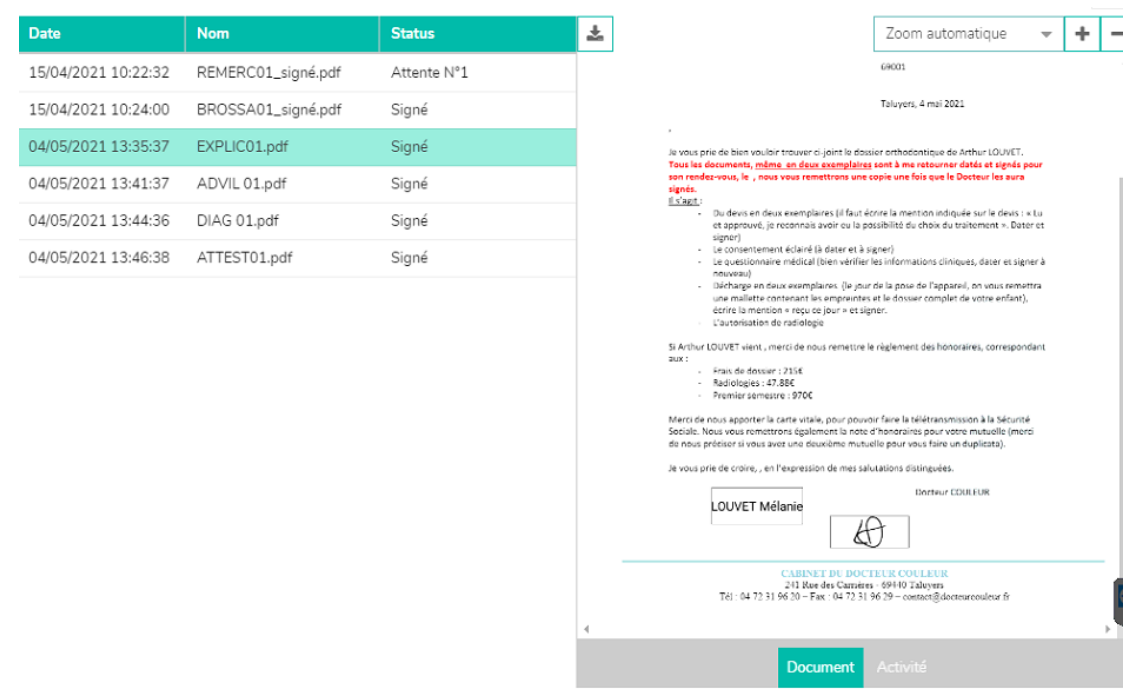

**Note** : En cliquant sur « Activité » à côté de « Document » on peut voir qui a signé le document, quand ; à quelle heure et si le SMS de vérification a bien été envoyé au bon numéro.